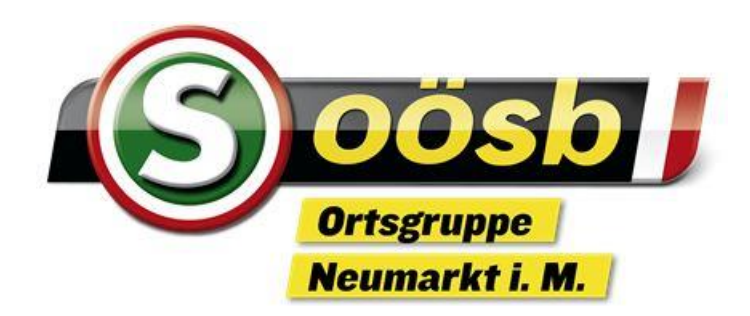

# **ID Austria Anwendungen**

# Herzlich Willkommen

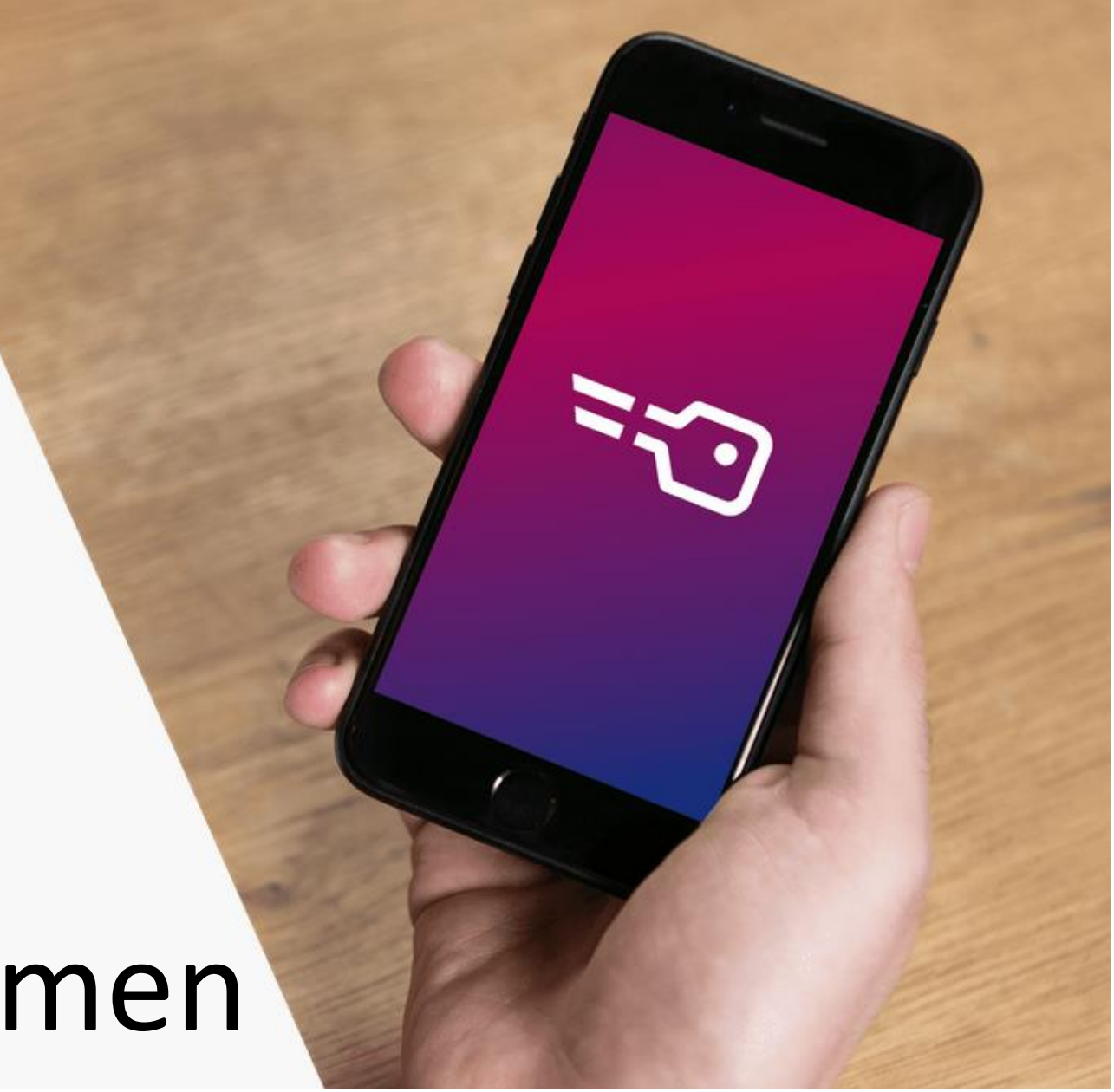

### <span id="page-1-0"></span>Digitale Signatur

- $\rightarrow$  Schulungsunterlagen  $\rightarrow$  jeder bekommt von mir morgen den LINK in WhatsApp <https://neumarkt-im-muehlkreis.ooesb.at/mehr/edv/edv-digitales-herbst-2023>
- → Welche Erfahrungen hast du mit der Digitalen Signatur gemacht?
- $\rightarrow$  Kurze Wiederholung
	- $-$  ID Austria / Elektronische Identität  $\rightarrow$  was ist das ?
	- $\overline{\phantom{a}}$  ID Austria  $\rightarrow$  wofür benötige ich das ?
- $\rightarrow$  Registrierung
	- Fertigstellung der Registrierung ID-AUSTRIA → beachte [Anlage 1](#page-17-0)
	- Aktivierung ID-AUSTRIA mit der App "DIGITALES AMT"  $\rightarrow$  beachte [Anlage 2](#page-18-0)
- $\rightarrow$  Anwendungsbeispiele am Laptop / Handy mit "Digitales Amt": Dokument unterschreiben, Wahlarztrechnung einreichen, Arztkontakte, ELGA, Finanzonline, Führerschein am Handy
- **Fragen**

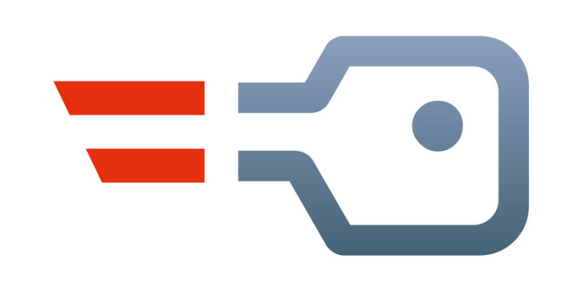

### ID Austria / Elektronische Identität

 $\rightarrow$  Was ist das? →Persönliche, Rechtsgültige digitale Unterschrift im Internet

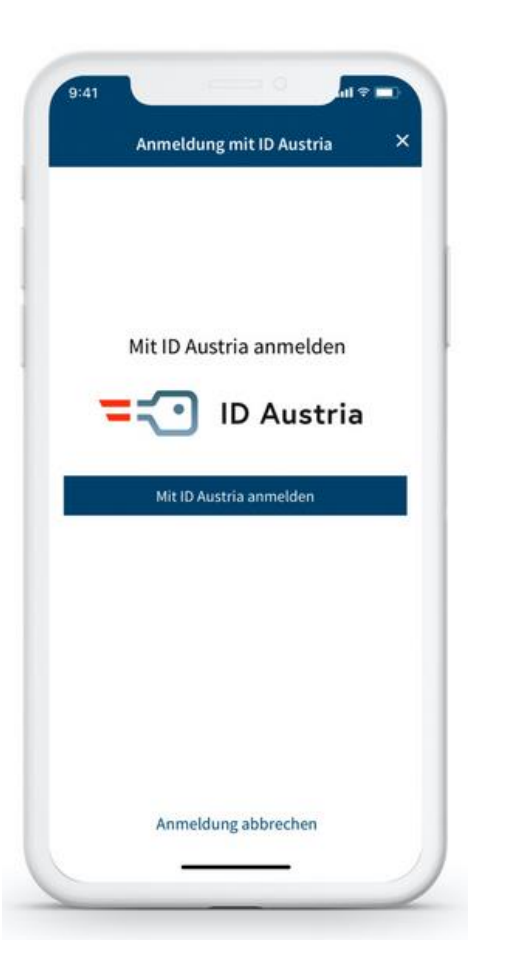

→Die App (Handy!) "Digitales Amt" ist der digitale Ausweis im Netz

→Nach behördlicher Aktivierung 5 Jahre gültig, dann verlängern

→Ist EU-weit nutzbar

→Ist kostenlos

#### Digitales Amt / oesterreich.gv.at

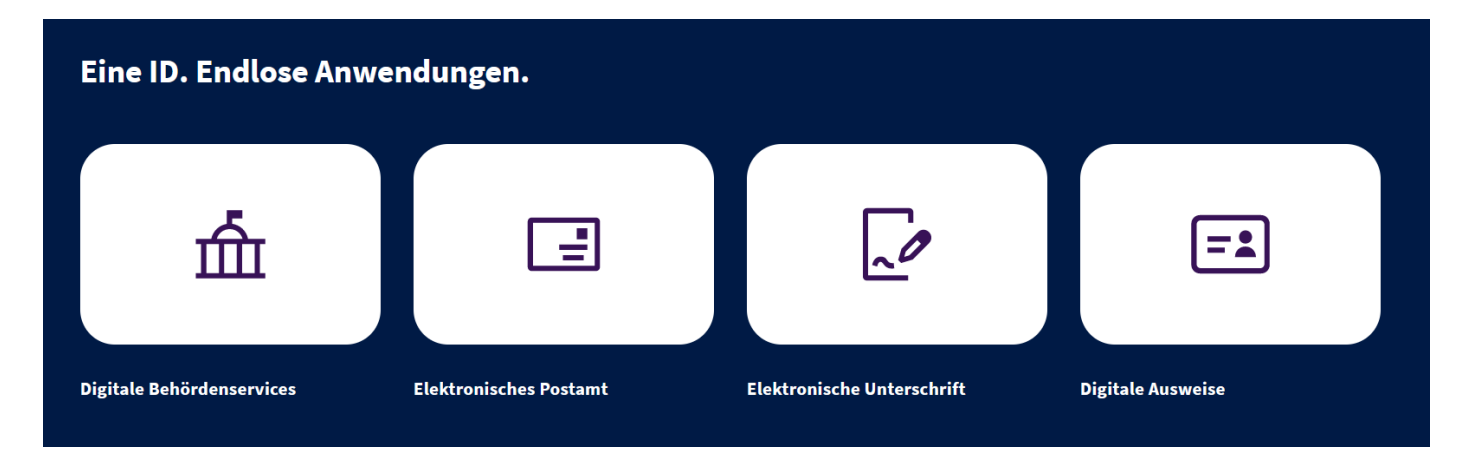

oesterreich.gv.at

<https://www.oesterreich.gv.at/>

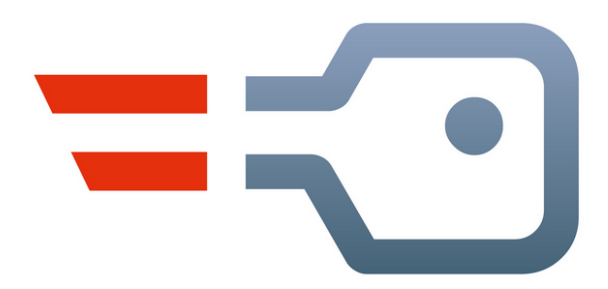

#### Österreichs digitales Amt

Verwaltung dort, wo ich bin

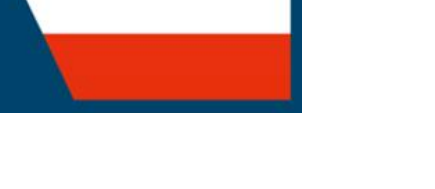

#### oesterreich.gv.at / Digitales Amt

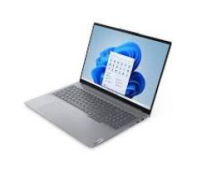

Desktop (PC, Laptop, ...)

 $\equiv$  oesterreich.gv.at

<https://www.oesterreich.gv.at/>

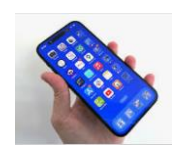

Handy-App (Handy, Tablet, . . . )

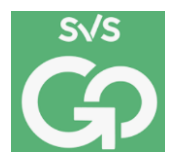

Handy-App SVS GO Einreichen einer Wahlarztrechnung

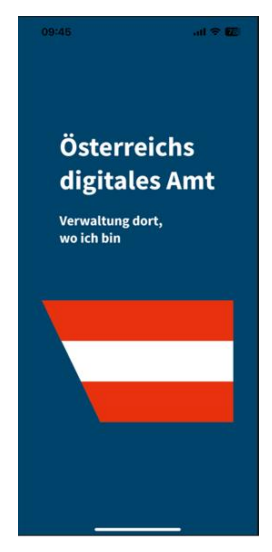

### PDF-Dokument mit A Trust Signatur unterschreiben

- → <https://www.a-trust.at/pdfsign> öffnen
- $\rightarrow$  Die PDF-Datei mit dem Vertrag hier hochladen
- $\rightarrow$  Nach dem erfolgreichen Hochladen wird die Datei angezeigt und nun hat man die Möglichkeit **mit oder ohne einer Bildmarke** zu signieren.
	- a. Will man die Datei "unsichtbar" (ohne Bildmarke) unterzeichnen so klickt man auf "Unterschreiben (unsichtbar)"
	- b. Will man die Datei sichtbar signieren, so klickt man auf die **Bildmarke rechts** von der Datei und zieht diese an die gewünschte Position. Danach klickt man auf "**Unterschreiben mit Bildmarke**".

**In beiden Fällen ist die Signatur rechtsgültig**, die Echtheit wird mittels der digitalen Unterschrift überprüft und bestätigt.

- → Nach "**Identifizieren**" erfolgt Aufforderung um am Handy zu signieren, dort "**Unterschreiben**" anklicken und mit Fingerprint unterschreiben
- → Danach kann man die unterschriebene Datei mittels "Dokument herunterladen" herunterladen
- $\rightarrow$  Zur weiteren Verarbeitung ist es ratsam die unterschriebene Datei am PC zu speichern

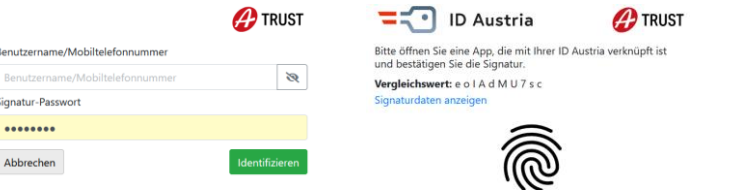

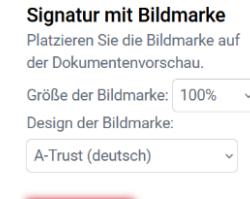

 $\overline{P}$  TRUST

Dokumente hier ablegen oder hier klicken, um Dateien auszuwähle ☎

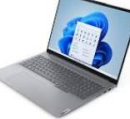

Nur vorzeigen

#### 7 Seniorenbund Neumarkt i.M. / Karl Larndorfer

#### PDF-Dokument mit Digitalem Amt unterschreiben

ACHTUNG: PDF an Kursteilnehmer mit WhatsApp weiterleiten **Praktisches Beispiel** 

#### $\rightarrow$  Entweder

"Digitales Amt" starten  $\rightarrow$  "PDF Signatur" wählen  $\rightarrow$  PDF signieren klicken Es erscheint ein leerer Rahmen, mache einen Klick darauf Du kannst ein zu unterschreibendes PDF-Dokument auswählen, das in der App "Dateien" abgelegt ist (Download)

- $\rightarrow$  Oder: In einem ausgewählten PDF das Teilen- und Aktionenmenü öffnen und darin die Aktion "PDF signieren mit Digitales Amt" auswählen
- $\rightarrow$  Die Bildmarke lässt sich verschieben Auf "PDF signieren" klicken
- $\rightarrow$  Den Anweisungen folgen, um mittels ID Austria zu unterschreiben
- $\rightarrow$  Signiertes Dokument speichern oder teilen (z.B. per E-Mail, WhatsApp versenden)

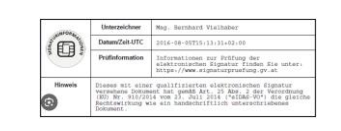

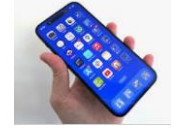

## Einreichen einer Wahlarztrechnung mit svsGO

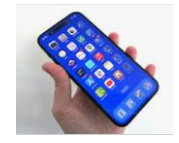

 $\rightarrow$  Geh in deinen AppStore/PlayStore und lade die App "svsGO" herunter

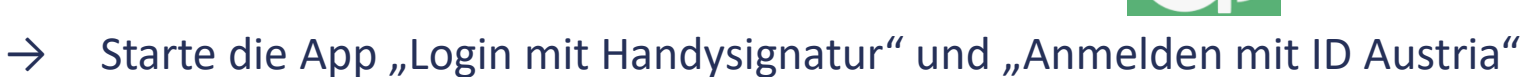

- $\rightarrow$  Den Anweisungen folgen um mittels ID Austria zu unterschreiben
- $\rightarrow$  Ganz unten ist die Menüzeile angeführt
- $\rightarrow$  Mit "Einreichen" kannst du Unterlagen übermitteln
- → Wähle aus woher du deine Nachweisdokumente laden möchtest
- $\rightarrow$  Wenn du Fotos deiner Rechnung/Zahlungsnachweis machst gehe auf "sichern"
- $\rightarrow$  Nachdem du alle Nachweise gesichert hast, gehe auf "Weiter"
- $\rightarrow$  Du siehst nun alle hochgeladenen Dokumente, nun aktivierst du den Schieber für den Datenschutz
- $\rightarrow$  Klicke auf "Unterlagen übermitteln" fertig
- $\rightarrow$  In der Menüzeile kannst du auch Dokumente herunterladen

Praktisches Beispiel

Eine Einreichung von Rechnungen bei SVS-GO ist nur von Gewerbetreibenden, Selbständigen und Bauern möglich. ÖGK-Versicherte können das mit dem Digitalen Amt unter dem Punkt **"Meine-SV"** und weiter mit **Rechnung einreichen** erledigen. Für das Hinzufügen der Beilagen ist es ratsam vorher ein Foto der Arztrechnung und der Zahlungsbestätigung zu machen, die man dann als Datei auswählen und hinzufügen kann.

#### Einreichen einer Wahlarztrechnung am Desktop

- → <https://www.oesterreich.gv.at/oeservices.html>
- $\rightarrow$  Klicke weiter unten auf Meine sv dann "Zur Anmeldung"
- $\rightarrow$  Melde dich an, wie in der Doku "[Anlage 3](#page-19-0)" beschrieben
- $\rightarrow$  Wähle den Punkt "Rechnung einreichen"
- $\rightarrow$  Ergänze die nachfolgenden Seiten: Behandlungsbeginn zB. 30.01.2024 Wähle die Art der Rechnung zB. Wahlarzt Ergänze das Formular und lade Dokumente hoch Gehe auf "Senden"

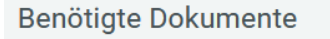

- 1. die Rechnung (den Nachweis, dass eine Leistung in Anspruch genommen wurde).
- 2. die Zahlungsbestätigung (den Nachweis, dass die Rechnung zur erbrachten Leistung bezahlt wurde),
- 3. ggf. die Überweisung (falls vorhanden der Nachweis, dass die Leistung verschrieben wurde)

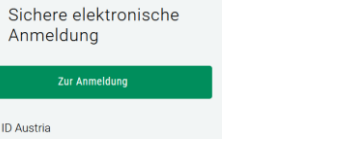

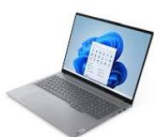

Nur vorzeigen

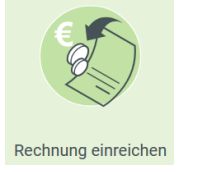

### Arztkontakt anzeigen am Desktop

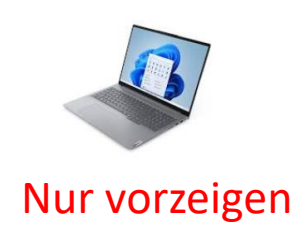

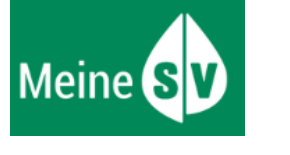

→ Wenn du links oben auf Meine sv klickst kommst du zum Ausgangspunkt

- $\rightarrow$  Scrolle nach unten und wähle den Punkt "Arztkontakte" oder nach rechts zu
- $\rightarrow$  Die Details zu den einzelnen Tagen kannst du abrufen
- $\rightarrow$  Ebenfalls wann der nächste Gesundheits-Check ansteht

## ELGA-Portal aufrufen am Desktop

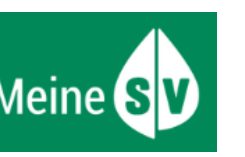

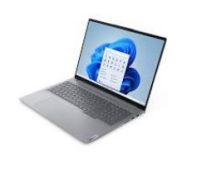

Nur vorzeigen

→ Wenn du links oben auf Meine sv klickst kommst du zum Ausgangspunkt

- $\rightarrow$  Scrolle weiter hinunter zum Punkt "ELGA-Portal"
- $\rightarrow$  Du mußt dich nochmals mit der ID-Austria anmelden
- $\rightarrow$  Melde dich an, wie in der Doku "[Anlage 3](#page-19-0)" beschrieben

#### → **ELGA e-Impfpass**

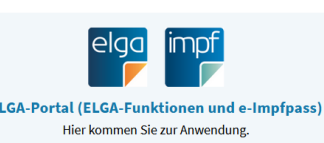

- → Im ELGA-Portal kannst du deine ELGA-Gesundheitsdaten (e-Medikation und e-Befunde) einsehen, deine ELGA-Teilnahme regeln, die Zugriffsrechte verwalten und im Protokoll nachprüfen, wer wann welche Informationen abgerufen hat.
- → Auch deinen elektronischen Impfpass (e-Impfpass) findest du im ELGA-Portal.

ீ

 $\rightarrow$  Vergiss nicht dich wieder abzumelden

#### Einreichen einer Wahlarztrechnung Handy-App

- $\rightarrow$  "Digitales Amt" starten
- $\rightarrow$  Klicke weiter unten auf Meines $\nu \rightarrow$  mit ID Austria zu unterschreiben
- $\rightarrow$  Scrolle nach unten und wähle den Punkt "Rechnung einreichen"

oder nach rechts zu

 $\rightarrow$  Ergänze die nachfolgenden Seiten:

Behandlungsbeginn zB. 30.01.2024

Wähle die Art der Rechnung zB. Wahlarzt

Benötigte Dokumente

- 1. die Rechnung (den Nachweis, dass eine Leistung in Anspruch genommen wurde).
- 2. die Zahlungsbestätigung (den Nachweis, dass die Rechnung zur erbrachten Leistung bezahlt wurde),
- 3. ggf. die Überweisung (falls vorhanden der Nachweis, dass die Leistung verschrieben wurde)

Ergänze das Formular und lade Dokumente hoch (z.B. Foto Rechnung) Gehe auf "Senden"

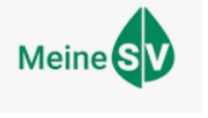

### Arztkontakt anzeigen mit Handy-App

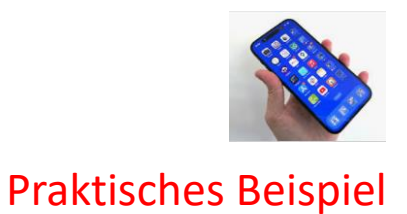

- $\rightarrow$  "Digitales Amt" starten
- 

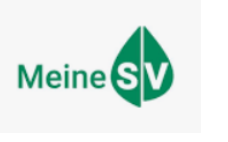

 $\rightarrow$  Klicke weiter unten auf  $\frac{1}{2}$  Meinespronter  $\rightarrow$  mit ID Austria zu unterschreiben

 $\rightarrow$  Scrolle nach unten und wähle den Punkt "Arztkontakte"

oder nach rechts zu

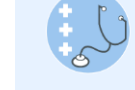

- $\rightarrow$  Die Details zu den einzelnen Tagen kannst du abrufen
- $\rightarrow$  Ebenfalls wann der nächste Gesundheits-Check ansteht

# ELGA-Portal aufrufen mit Handy-App Praktisches Beispiel

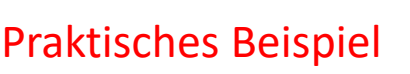

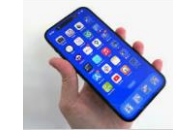

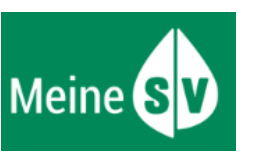

- → Wenn du links oben auf Meine sv klickst kommst du zum Ausgangspunkt
- $\rightarrow$  Scrolle weiter hinunter zum Punkt "ELGA-Portal"
- $\rightarrow$  Du mußt dich nochmals mit der ID-Austria anmelden
- $\rightarrow$  Melde dich an, wie in der Doku "[Anlage 3](#page-19-0)" beschrieben
- → **ELGA e-Impfpass**

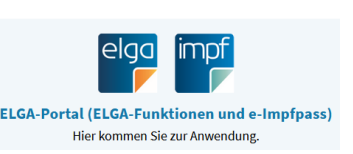

- $\rightarrow$  Im ELGA-Portal kannst du deine ELGA-Gesundheitsdaten (e-Medikation und e-Befunde) einsehen, deine ELGA-Teilnahme regeln, die Zugriffsrechte verwalten und im Protokoll nachprüfen, wer wann welche Informationen abgerufen hat.
- $\rightarrow$  Auch deinen elektronischen Impfpass (e-Impfpass) findest du im ELGA-Portal.
- ்  $\rightarrow$  Vergiss nicht dich wieder abzumelden

#### 15 Seniorenbund Neumarkt i.M. / Karl Larndorfer

#### Steuererklärung abrufen Nur vorzeigen

- → <https://www.oesterreich.gv.at/oeservices.html>
- → Klicke weiter unten auf = finanzonline.at oder über Digitales Amt = finanzonline.at
- → Melde dich an, wie in der Doku "[Anlage 3](#page-19-0)" beschrieben
- → Nun bist du im Finanzamt auf deinem FinanzOnline-Zugang
- → Auf Steuerakt klicken und auf das gewünschte Jahr klicken hier kannst du deine Steuer-Bescheide ansehen
- $\rightarrow$  Q klicken

Grunddaten: achte auf die richtigen Daten, besonders E-Mail-Adresse, Bankkonto Zustelloptionen: wenn Elektronische Zustellung  $\rightarrow$  Benachrichtigungsservice !!

→ Vergiss nicht dich wieder **abzumelden**

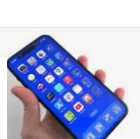

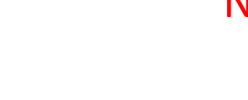

### eAusweise - Digitaler Führerschein am Handy aufrufen

Praktisches Beispiel

- solltest du deinen digitalen Führerschein noch nicht aktiviert haben "[Anlage 4](#page-20-0)"
- eAusweise am Handy öffnen
- Biometrisch entsperren (Fingerprint, Gesichtserkennung)
- Vorzeigen
	- Alter nachweisen, nur wenn dieser Punkt geladen wurde
	- Verkehrskontrolle, hier kann man für die Kontrolle einen QR-Code erstellen
	- Ausweisdaten vorzeigen, erzeugt einen QR-Code
	- Weiteren Ausweis laden, da kann man weitere Ausweise laden
		- (hier werden künftige Ausweise aufscheinen)

- Prüfen
- Damit kann man Ausweise überprüfen
- Ausweise für Führerschein und Altersnachweis
	- Details ansehen
	- Aktualisieren (der Führerschein wird aus dem Führerschein-Register erneut geladen)
	- Verkehrskontrolle
	- Ausweisdaten vorzeigen  $\rightarrow$  QR-Dode erstellen
- Profil
- Aktivierung erneuern
- Abmelden (eher nicht, du musst dann den Führerschein neu laden)

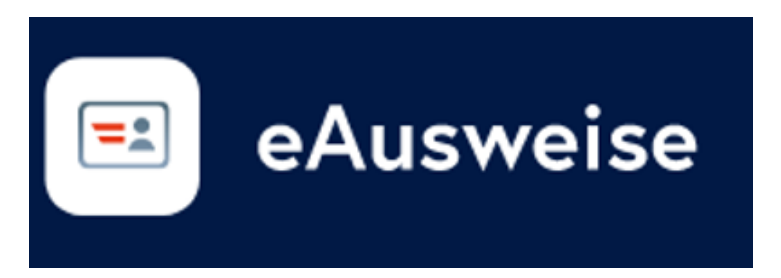

# Weitere Anwendungen (Beispiele)

<https://www.oesterreich.gv.at/oeservices.html> and a state of the state of the state of the Nur vorzeigen

- $\rightarrow$  Hauptwohnsitz ändern
- $\rightarrow$  Reisepass ablegen
- $\rightarrow$  Wahlkarte beantragen
- $\rightarrow$  Mein Postkorb
- $\rightarrow$  Aktuelle Volksbegehren
- $\rightarrow$  Formularservice

 $\rightarrow$  ....

 $\rightarrow$  Transparenzportal

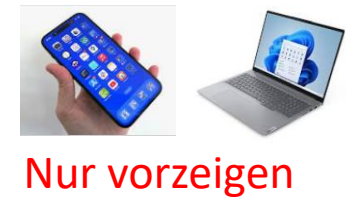

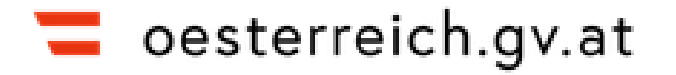

# <span id="page-17-0"></span>Fertigstellung der Registrierung ID-AUSTRIA

#### $\rightarrow$  So funktionierts

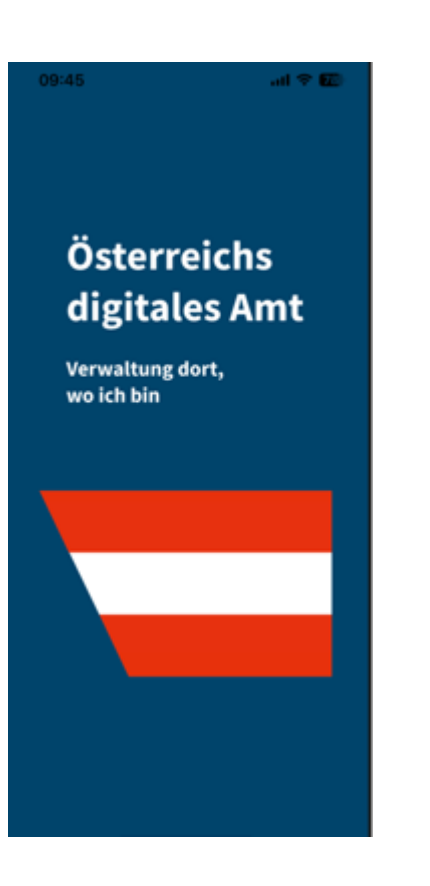

- 1. Anlässlich der Registrierung bei der Behörde erhältst du einen Papier-Ausdruck **"Anleitung zur Fertigstellung Ihrer ID Austria Registrierung"**
- 2. Für die Fertigstellung benötigst du zusätzlich zu deinem **Smartphone** ein internetfähiges **Zweitgerät** (zB. Laptop)
- 3. Öffne auf deinem Zweitgerät die Webseite [www.a-trust.at/id-austria-registrierung](http://www.a-trust.at/id-austria-registrierung) und folge den Anleitungen
- 4. Melden dich mit **Freischaltcode** und **Widerrufs-Passwort** (zu finden auf dem ID Austria-Behördenausdruck) an
- 5. Gib deine Kontaktdaten bekannt und wähle einen **Benutzernamen** und ein **Signatur-Passwort** für deine ID Austria
- 6. Akzeptiere die erforderliche Zustimmung (Signaturvertrag, AGB, Datenschutzmitteilung)
- 7. Du erhältst nun eine TAN auf das Smartphone, um die Registrierung der ID Austria abzuschließen

#### Anlage 2

### <span id="page-18-0"></span>Aktivierung ID-AUSTRIA mit der App "DIGITALES AMT"

#### $\rightarrow$  So funktionierts

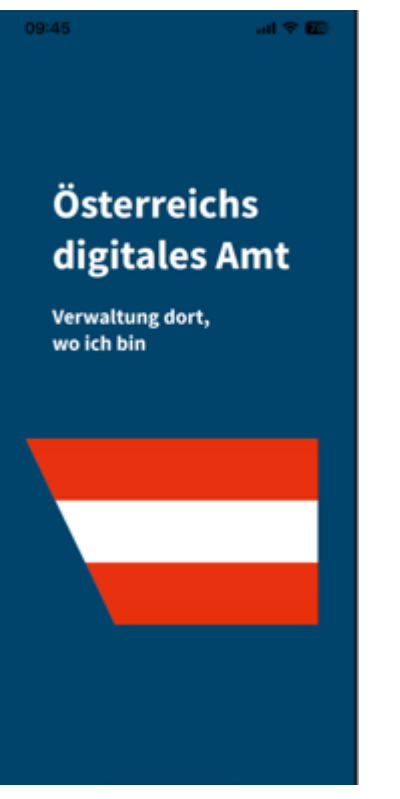

- 1. Am Smartphone die App **"Digitales Amt"** öffnen und auf **"Anmelden"**, dann auf **"Anmelden"** klicken
- 2. Auf **"Anmelden mit ID Austria/Handy-Signatur"** klicken
- 3. Auf einem **zweiten Gerät** [www.oesterreich.gv.at/digitalesamt](http://www.oesterreich.gv.at/digitalesamt) öffnen
- 4. Am Zweitgerät **Benutzername/Mobiltelefonnummer** und **Signatur-Passwort** Ihrer Handy-Signatur eingeben und auf "Identifizieren" klicken
- 5. Du erhältst in Kürze eine TAN per SMS auf dem Smartphone. Gib diese sechsstellige **TAN auf dem Zweitgerät** ein und klicke auf "Weiter" (Nicht den Vergleichswert eingeben, sondern TAN)
- 6. Am Zweitgerät erscheint eine Seite mit einem QR-Code
- 7. Verlasse die Seite mit der SMS-Anzeige auf dem Smartphone
- 8. Öffne wieder das **"Digitale Amt"** am Smartphone und klicke auf **"Jetzt QR-Code einscannen"** und erlaube der App den Zugriff auf Fingerabdruck bzw. Gesichtserkennung
- 9. Identifiziere dich per Fingerabdruck bzw. Gesichtserkennung. Hinweis: Die Fingerabdruck-Funktion (z.B. Touch ID) bzw. Gesichts-/Iriserkennung (z.B. Face ID) muss auf deinem Smartphone aktiviert sein.
- 10. Erlaube der App den Zugriff auf die Kamera und **scanne** den am Bildschirm des Zweitgeräts angezeigten QR-Code ein. (Alternativ kann man auch den Aktivierungscode verwenden)
- 11. Bestätige die Identität mittels Fingerabdruck bzw. Gesichtserkennung.
- 12. Gib das **Signatur-Passwort** deiner Handy-Signatur ein und klicke auf "Weiter"
- 13. Klicke auf **"Unterschreiben und abschicken"**, bestätige die Identität mittels Fingerabdruck bzw. Gesichtserkennung
- 14. Deine ID Austria ist nun in der App "Digitales Amt" aktiviert. Du erkennst das am grünen Hackerl ganz unten im Menüpunkt Profil.

#### Anlage 3

#### <span id="page-19-0"></span>Bestätigen der Identität im WEB

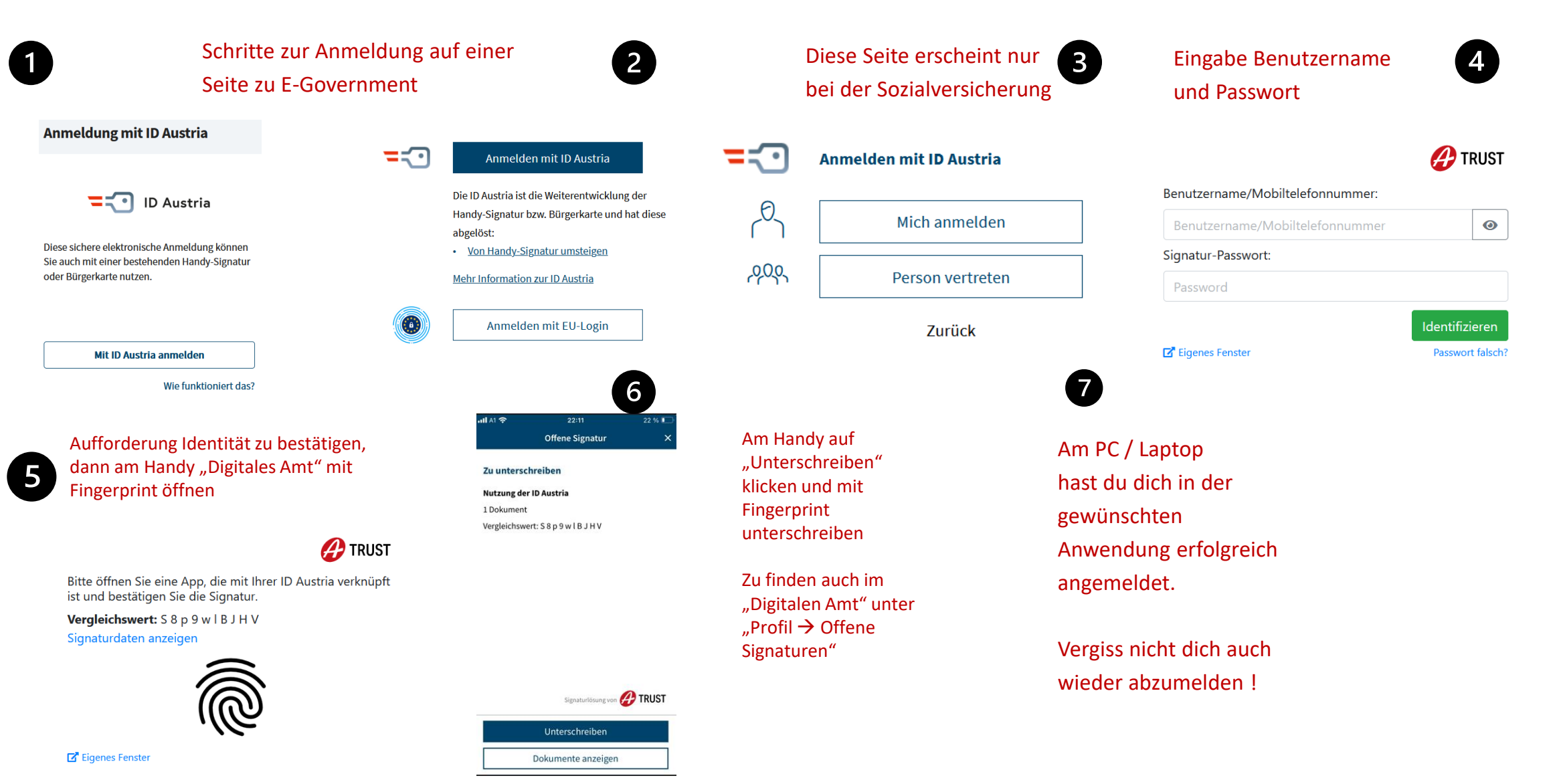

#### <span id="page-20-0"></span>e-Führerschein auf das Smartphone laden Anlage 4

- $\rightarrow$  Voraussetzung ist, dass du bereits einen Scheckkarten-Führerschein besitzt
- → Die App "**eAusweise"** für dein Smartphone herunterladen und die App "Digitales Amt" auf deinem Smartphone öffnen
- → Öffne den Menüpunkt "Ausweise" ganz unten und klicke auf "eAusweise öffnen", anschließend auf "Weiter" und auf **"Weiter zu Voraussetzungen"**
- → Dann auf "Los geht's" und die Nutzungsbedingungen "Akzeptieren"
- → **"Mit Touch ID schützen**" Anschließend mit dem Finger unterschreiben und "Abschließen"
- → Nun kannst du einen "Ausweis laden" den "Führerschein" auswählen und mit "Weiter zu Anforderung"
- → Dann kannst du deinen "**Führerschein laden"** wenn du einen Scheckkarten-Führerschein besitzt, gehst du auf "Weiter" und du **"Akzeptierst"** die Nutzungsbedingungen
- → Mit "Digitales Amt App öffnen" und mit ID-Austria unterschreiben, dann kannst du "Abschließen"
- → Im Menüpunkt "Ausweise" kannst du unter dem Punkt "Details" deinen Führerschein ansehen
- → Der Menüpunkt **"Vorzeigen"** erzeugt bei einer Verkehrskontrolle einen **"QR-Code"**, den der Polizeibeamte überprüft
- → Für das Jahr 2024 ist auch der **Zulassungsschein** und der **Personalausweis** für "eAusweise" vorgesehen

#### [Zu Seite 2](#page-1-0)

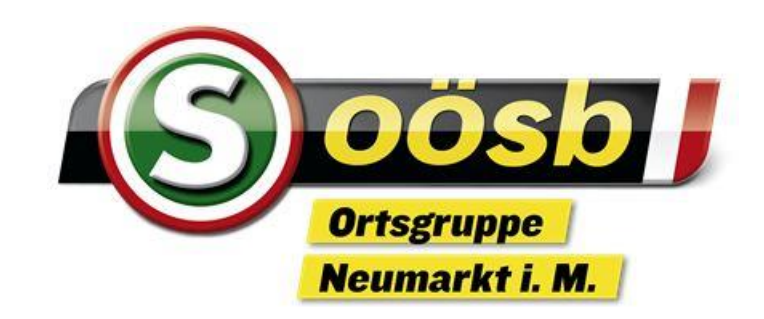

# VIELEN DANK FÜR DIE AUFMERKSAMKEIT